# **nuConnect** ampXL

# Schnellstart + Inbetriebnahme

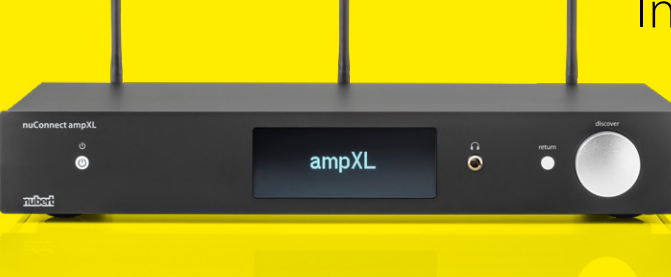

Die neuesten Bedienungsanleitungen und weitere hilfreiche Informationen finden Sie hier: https://www.nubert.de/downloads-nuconnect-ampxl

# **1 Antennen montieren**

Stellen Sie den nuConnect ampXL an einem ebenen, stabilen Ort auf. Achten Sie darauf, dass um ihn herum ausreichend Freiraum und Luftzirkulation gewährleistet ist.

Montieren Sie nun die drei Antennen (im Lieferumfang enthalten) an die Gewindebuchsen auf der Geräterückseite. Richten Sie die Antennen nach oben aus.

werden.

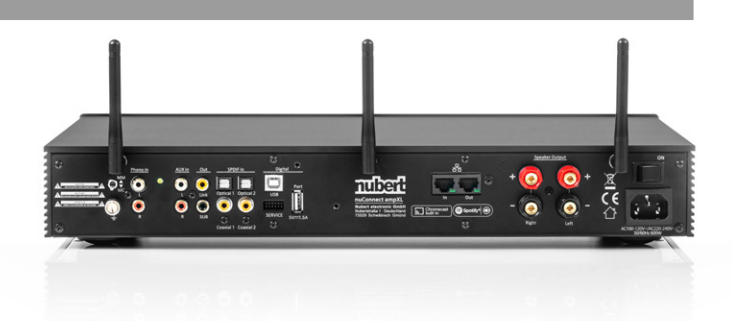

# **2 Kabelverbindungen**

**Führen Sie vor dem Einschalten alle Kabelverbindungen mit weiteren Geräten wie Zuspielern, Lautsprechern und Verstärkern aus!**

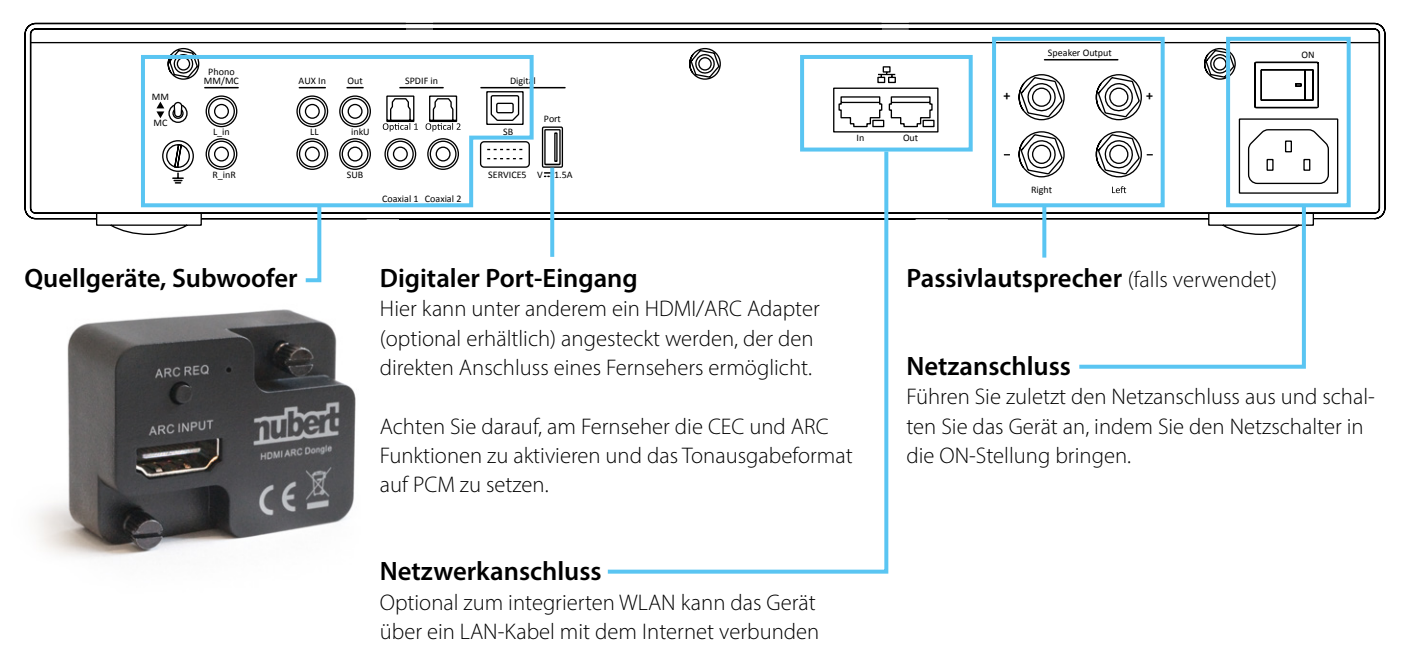

## **3a Kabellose Verbindungen: nuConnect als Empfänger**

Der nuConnect kann kabellos Tonsignale von Geräten empfangen, die ebenfalls auf der Nubert X-Plattform basieren.

(Diese Option ist nur gegeben, wenn er als Vollverstärker betrieben wird und die Musiksignale per Lautsprecherkabel an Passivlautsprecher überträgt. Soll ein Subwoofer betrieben werden, so muss auch dieser per Kabel angeschlossen werden.)

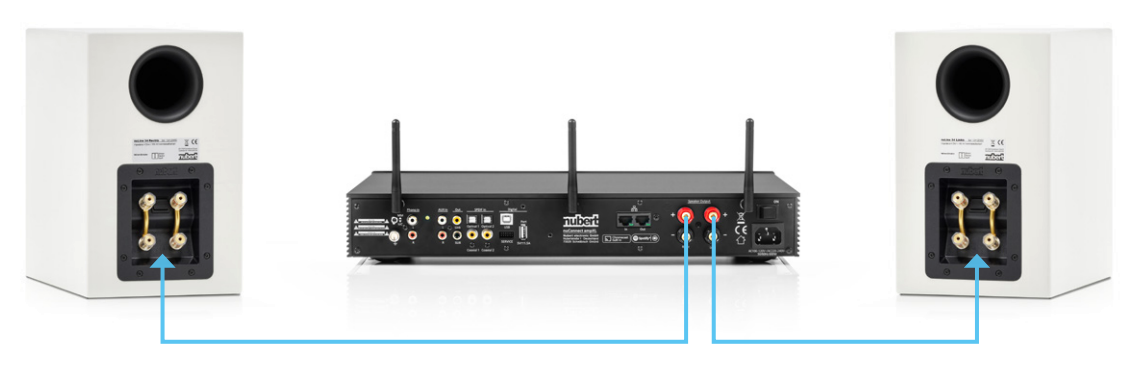

Der nuConnect muss dazu als **wls slave** eingerichtet und mit dem Sender verbunden werden. Er bleibt dabei voll bedienbar. Die Stand-by-Leistungsaufnahme beträgt mit aktiviertem Funkmodul weniger als 2 Watt.

 Nach dem Einschalten des nuConnect sehen Sie die Lautstärke und befinden sich folglich bereits im Untermenü **volume**. Drücken Sie jetzt die **return**-Taste, um ins Hauptmenü zu gelangen.

**(2)** Drehen Sie den **⊕** select-Drehregler, um zum Eintrag setup zu blättern und drücken Sie dann den **O**Drehregler, um ins Untermenü **setup** zu gelangen.

Hier wählen Sie mit dem Drehregler den Eintrag **wls slave**. Die Auswahl muss umgehend mit einem @Druck auf den select-Drehregler bestätigt werden! Der nuConnect zeigt nun zwei Minuten lang **connecting** im Display an, während er versucht, sich mit einem passenden Partner zu verbinden.

 Konfigurieren Sie nun den Sender, beispielsweise nuPro XS Aktivlautsprecher oder auch einen weiteren nuConnect ampXL. Wählen Sie dazu in dessen **setup**-Menü **wls master** und bestätigen Sie dort die Auswahl, um den Verbindungs-Vorgang auszulösen. Beachten Sie auch die Bedienungsanleitung dieses Geräts.

Eine bestehende Verbindung wird kurz mit **connected** bestätigt und lässt sich dauerhaft am Symbol ((-) auf dem Display ablesen. Das empfangene kabellose Signal wird nun am Eingang wireless (wls) bereitgestellt und kann wie jede andere Quelle ausgewählt werden.

### **Netzwerk Einrichtung für Streamingdienste**

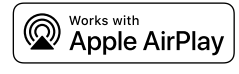

### **Airplay**

Konfigurieren Sie den nuConnect ampXL über ein Apple Smartphone oder Tablet.

Das Gerät taucht in der WLAN Geräteliste als Airplay-fähiges Gerät auf. Folgen Sie dem Hinweis die Netzwerkverbindungen des Smartdevice auf das Gerät zu übertragen.

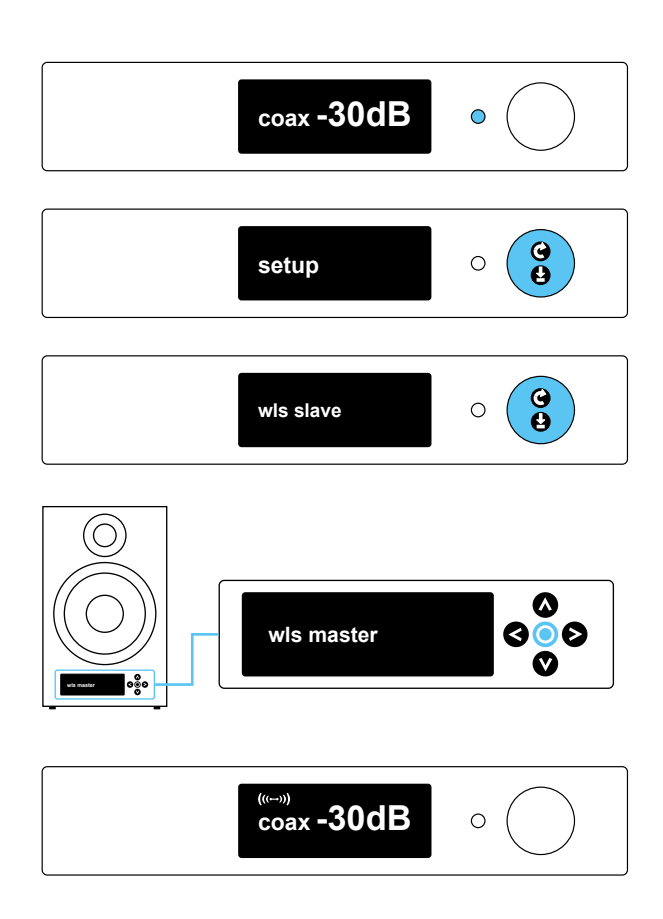

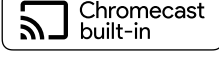

#### **Chromecast**

Laden Sie die Google Home App aus dem App Store bzw. Playstore herunter.

Konfigurieren Sie das Chromecast-fähige Gerät "nuConnect ampXL" via Google Home App.

# **3b Kabellose Verbindungen: nuConnect als Steuergerät**

Der nuConnect kann auch als Steuergerät verwendet werden, um nuPro X Aktivlautsprecher (und nuSub Subwoofer) zu steuern und kabellos mit Tonsignalen zu versorgen. Die Quellgeräte werden allesamt am nuConnect angeschlossen. Der nuConnect muss dazu als **wls master** eingerichtet werden. Die Stand-by-Leistungsaufnahme beträgt mit aktiviertem Funkmodul weniger als 2 Watt. (In dieser Konfiguration kann der wireless-Eingang des nuConnect nicht benutzt werden)

## **Konfiguration von nuPro Aktivlautsprechern**

Schalten Sie die nuPros an und weisen Sie jeder Box in ihrem Menü den passenden Kanal zu. Navigieren Sie zum Untermenü **channel** und stellen Sie beispielsweise bei der linken Box **left** ein.

Wählen Sie anschließend im Untermenü **setup** den Eintrag **wls slave** aus und bestätigen Sie die Auswahl. Der Lautsprecher sucht nun für zwei Minuten nach einem passenden Master.

Beachten Sie auch die Bedienungsanleitung der Lautsprecher.

## **Konfiguration des nuConnect ampXL**

Schalten Sie jetzt den nuConnect an und konfigurieren Sie ihn im Menü **setup** als **wls master**.

Navigieren Sie dazu durch einen Druck auf die **return**-Taste ins Hauptmenü und drehen Sie den @select-Drehregler, bis Sie bei setup angekommen sind. Durch @Drücken des Drehreglers wechseln Sie ins Untermenü, wo wiederum durch Drehen der Eintrag **wls master** aufgerufen und mit einem **O**Druck die Auswahl bestätigt werden kann. Der nuConnect sucht nun für zwei Minuten nach einem passenden Slave.

## **Verbindung des nuConnect ampXL mit nuSub Subwoofern (optional)**

Schalten sie den Subwoofer an. Drücken Sie die SOURCE/PAIR-Taste auf der Geräterückseite für mindestens 3 Sekunden. Der Lautsprecher sucht nun für zwei Minuten nach einem passenden **wls master.** Starten Sie nun im nuConnect erneut die Suche nach einem Slave. Gehen Sie dazu wie oben beschrieben vor und wählen Sie erneut **wls master** im Untermenü **setup** aus.

**Hinweise:** Kombinationen der vorab genannten Anwendungsmöglichkeiten sind selbstverständlich auch möglich. Es können die unterschiedlichen Systeme unabhängig voneinander stummgeschaltet werden. Navigieren Sie bspw. ins Untermenü **zone ctrl. > local spk > mute** und bestätigen Sie die Eingabe durch einen Druck auf den @Drehregler. Zusätzlich lässt sich der Pegel der kabellos angeschlossenen Systeme relativ zum Hauptpegel einstellen. Navigieren Sie dazu im Menü zu **zone ctrl > wireless > zone level > 0.0 dB**.

 $\ddot{\circ}$ 

ampXL

## **4 Quellwahl**

#### **Sie können nun Ihre bevorzugte Quelle wählen; am einfachsten geht dies mit Hilfe der Fernbedienung.**

Die Fernbedienung verfügt über sechs Tasten zur Quellwahl. Diese sind teilweise doppelt belegt. Durch wiederholtes Drücken wechseln Sie zwischen den beiden angegebenen Quellen:

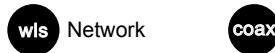

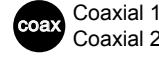

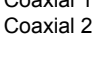

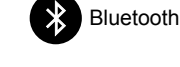

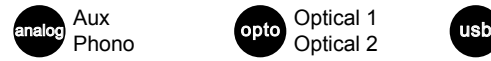

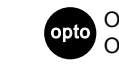

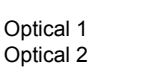

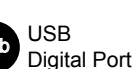

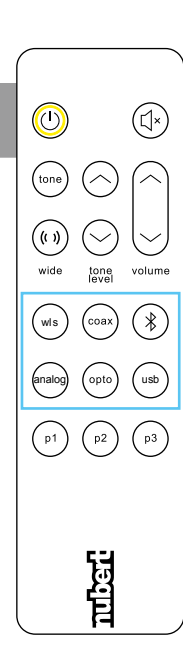

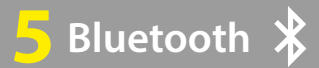

**Der nuConnect verfügt über 2 Bluetooth-Empfänger. Ein Empfänger dient zur Musikwiedergabe, ein Empfänger dient zur Steuerung.**

**Der Empfänger zur Musikwiedergabe wird im Systemmenü des Smartphones verbunden.**

**Der Empfänger zur Steuerung wird innerhalb der Nubert X-Remote App verbunden.**

## **Musikwiedergabe per Bluetooth**

Um Musik von einem Bluetooth-Gerät wie beispielsweise Ihrem Smartphone abspielen zu können, müssen das Gerät und der nuConnect einmalig aneinander angemeldet werden (sogenanntes Pairing).

#### **nuConnect** (siehe Grafik rechts)

Wählen Sie dazu im nuConnect den Eintrag **bluetooth** im Hauptmenü; wechseln Sie mit einem Druck auf den @select-Drehregler ins Untermenü und starten Sie den Pairing-Vorgang durch einen weiteren Druck auf die Taste. Der Empfänger ist nun aktiv und kann von Smartphones oder anderen Sendern gefunden werden.

#### **Sender**

Starten Sie nun auch im Einstellungs-Menü des Senders/ Smartphones den Pairingvorgang (beachten Sie die Bedienungsanleitung des Senders). Wählen Sie bei Android-Geräten den Empfänger mit Kopfhörersymbol (Infos oben rechts auf dieser Seite).

#### **Quellwahl**

**Tipp**:

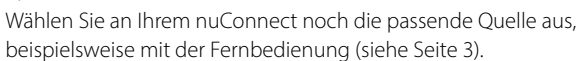

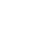

Um die bestmögliche Klangqualität zu erzielen, stellen Sie den Sender maximal laut ein und regeln Sie die Lautstärke mit dem nuConnect.

### **Bedienung per App: Nubert X-Remote**

Laden Sie die App aus dem Google Play Store oder dem Apple App Store herunter und installieren Sie sie. Lassen Sie bei Android-Geräten den Zugriff auf den Standort zu.

#### **Verbinden Sie sich mit dem nuConnect innerhalb der Nubert X-Remote App.**

Nutzen Sie nicht den Weg über das Einstellungs-Menü Ihres Smartphones.

Nach dem Start von X-Remote werden Sie aufgefordert, die App mit einem Gerät zu verbinden. Bestätigen Sie dies mit **connect**, so werden Sie zur Auswahl der verfügbaren Geräte weitergeleitet. Alternativ können Sie auf das Home-Symbol klicken, um die verfügbaren Geräte anzuzeigen. Wählen Sie hier eines der Geräte durch Klick aus. Gegebenenfalls werden Sie zur Eingabe eines Passworts aufgefordert. Das Passwort lautet in der Werkseinstellung 0000. Die Verbindung wird in der App durch die Anzeige von **selected** bestätigt. Der nuConnect selbst zeigt die Verbindung durch einen blinkenden **ampXL**-Schriftzug im Display an.

Klicken Sie in der App auf den return-Pfeil links oben, um zum Startbildschirm zurückzukehren.

Durch Klick auf das **Nubert Logo** wechseln Sie zwischen den beiden Bedienebenen. Sie können die Basisfunktionen ähnlich zur Fernbedienung nutzen oder ins Menü des nuConnect gelangen. Dieses ist identisch aufgebaut wie bei der Bedienung direkt am nuConnect.

• Geräte mit iOS zeigen im Bluetooth-Menü beide Empfänger an, falls beide verbunden sind. Tipp: Es kann durch einen Druck auf  $\overline{\textbf{u}}$  der Name des Musikempfängers angepasst werden.

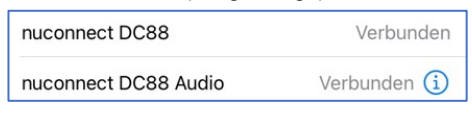

• Geräte mit Android verwenden im Systemmenü für den Musikempfänger meist ein Kopfhörer-Symbol:

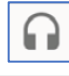

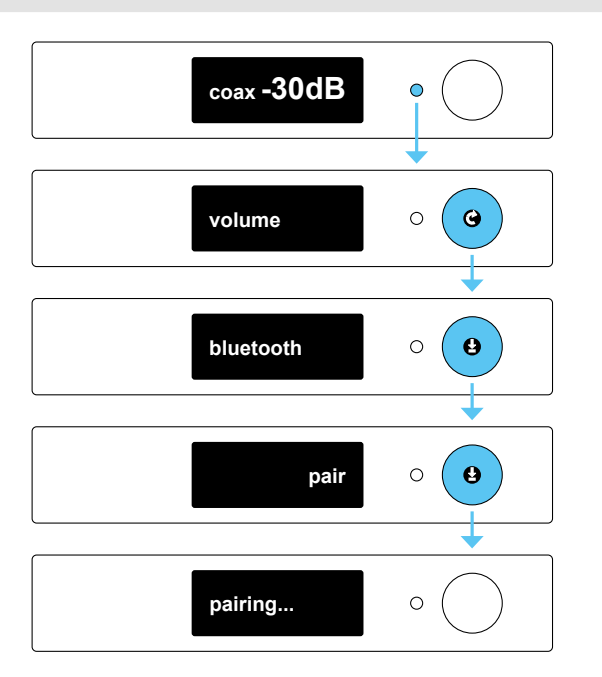

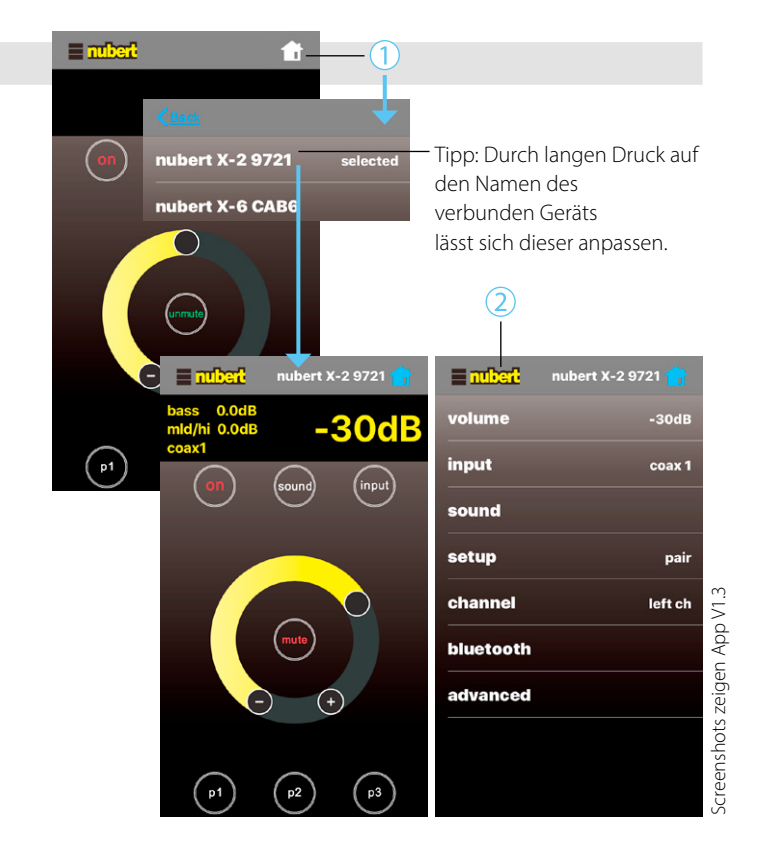

Nubert electronic GmbH · Nubertstr. 1 · D-73529 Schwäbisch Gmünd · www.nubert.de · info@nubert.de · Hotline +49 (0) 7171 8712-0

 $\ast$ 

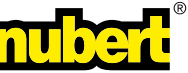